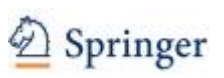

# **Springer Professional**

Die PHWT bietet "Springer Professional" nun auf Basis persönlicher Zugänge an.

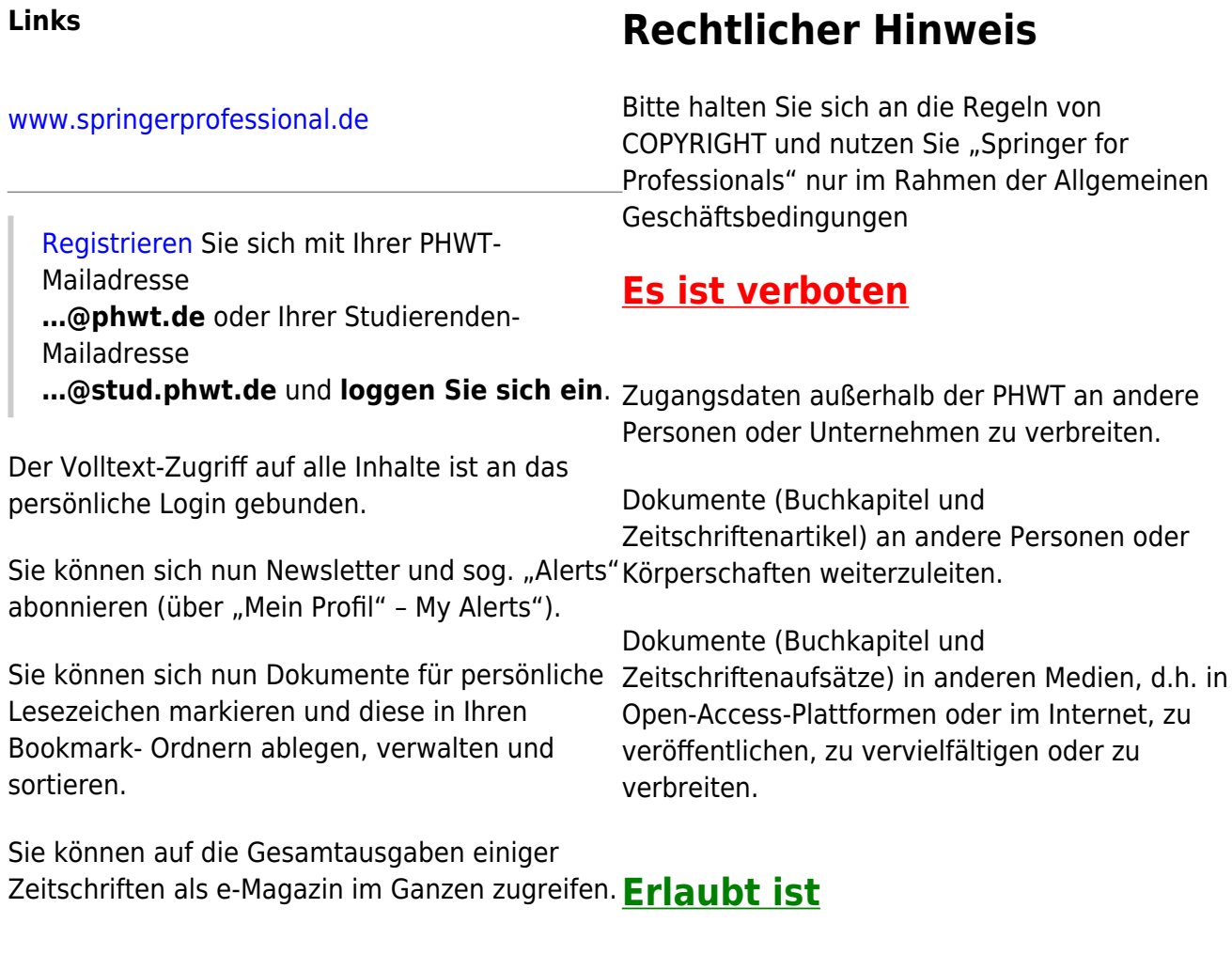

Zitieren, Ausschneiden und Einfügen von Texten oder Grafiken oder Diagrammen in individuell erstellte interne Dokumente.

Bitte geben Sie die Zitierangaben genau an (Publikationsdatum, Name des Autors, Titel, Kapitel, Artikel, Seite)

# <span id="page-0-0"></span>**In 3 Schritten zu Ihrem Zugang**

### **Schritt 1**

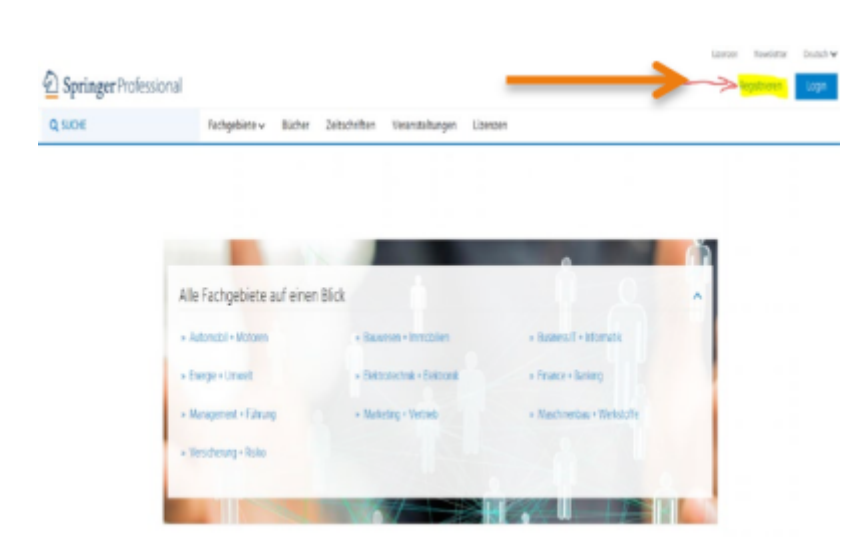

Rufen Sie die Website auf: [www.springerprofessional.de](https://www.springerprofessional.de/register)

Klicken Sie dann oben rechts auf "Registrieren"

## **Schritt 2**

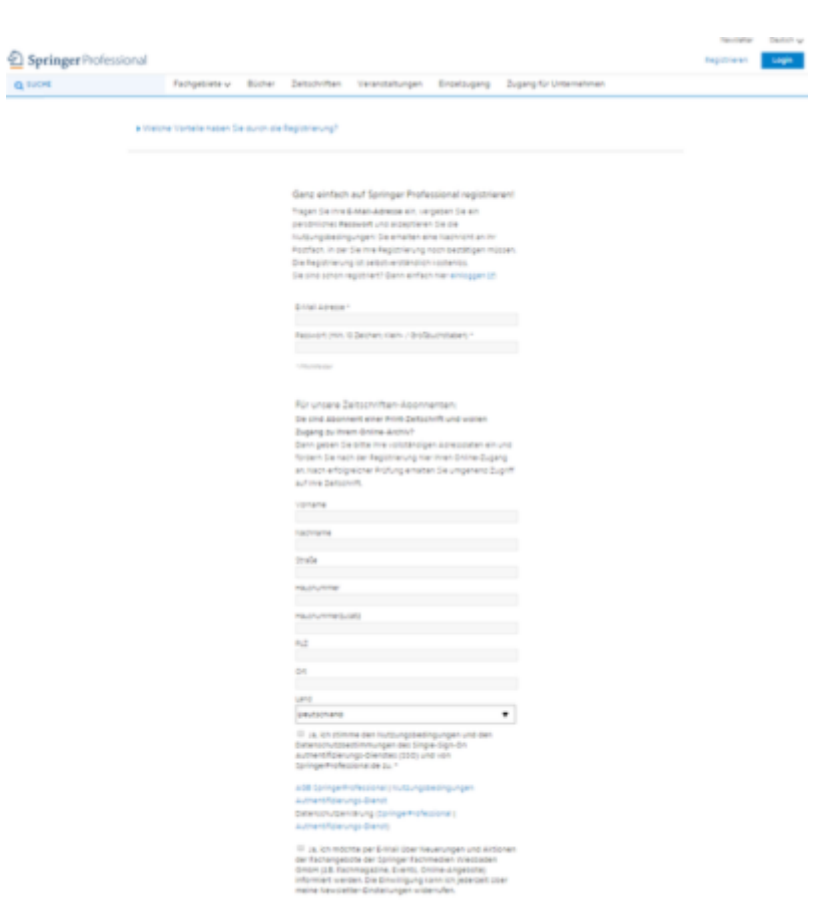

Tragen Sie Ihre Daten ein (einmalig nötig) und bestätigen Sie mit "Jetzt registrieren"

Sie erhalten eine E-Mail, die Sie bitte bestätigen. Dann ist Ihr Zugang aktiviert.

Schließen Sie dann den Browser und öffnen ihn neu.

### **Schritt 3**

# Login

#### **F-Mail Adresse**

#### Passwort

Passwort vergessen oder Probleme beim Login?

Sie haben noch keine Zugangsdaten? Dann registrieren Sie sich jetzt - kostenlos und unverbindlich!

▼ Eingeloggt bleiben

#### Log in

Klicken Sie oben rechts auf "Login", geben Sie Ihre Mailadresse und Ihr Passwort und bestätigen Sie mit "Login" – das Login wird erst wieder nach 48 h fällig, wenn Sie den Haken auf "Eingeloggt bleiben" setzen

Sie können sich nun Ihr "Springer Professional" personalisieren: Bookmarks setzen, Newsletter einrichten, Startseite festlegen

From: <https://wiki.phwt.de/>- **wiki**

Permanent link: **<https://wiki.phwt.de/howto/springer-professional>**

Last update: **2023/10/10 16:45**

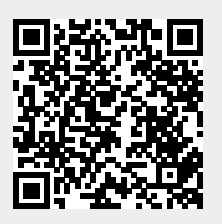